1

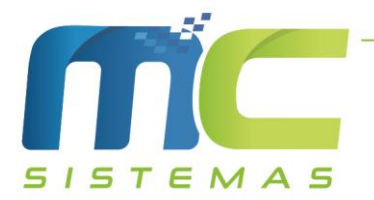

## Manual de Nota com FUNRURAL

- 01) No MC\_Sistemas, antes de inciar o lançamento da nota de FUNRURAL, é preciso verificar se o CFOP 1.102 (Entrada) esteja cadastrado em Cadastros -> D – Arquivos Básicos -> 01 – Tabelas Fiscais -> B – Tabela CFOP. Após deve cadastrar o fornecedor como cliente em Cadastros -> C – Clientes.
- 02) Feito esses dois procedimentos, o próximo passo é fazer nota, para isso deverá ir em Vendas -> A – Venda Comércio, deve informar o CFOP 1.102, conforme a imagem, a série que é utilizada na Nota Fiscal, nesse caso foi NFE, o fornecedor cadastrado como cliente e os produtos da nota de produtor, com o mesmo valor da nota e "Confirmar" a venda após a conclusão da digitação.

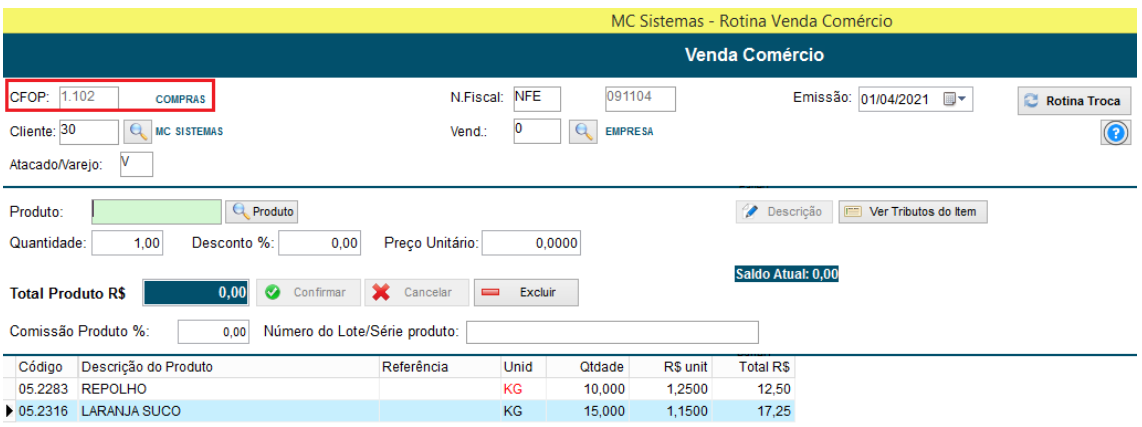

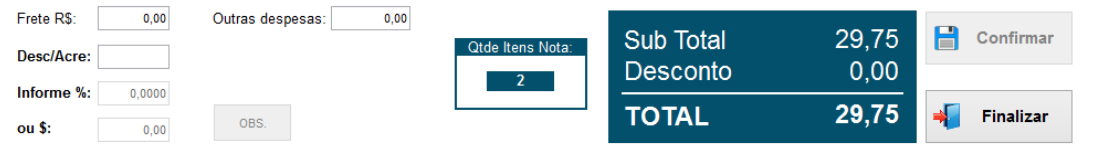

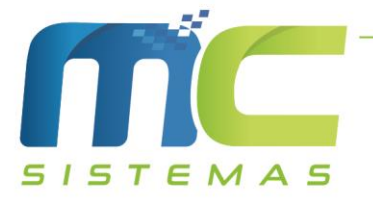

03) No MC\_NFE\_4, onde será emitido a Nota de FUNRURAL, deve-se ir em Ferramentas -> 06 – Uuários, selecionar o usuário que emite as notas diariamente e clicar em Alterar. Feito isso deve clicar no botão Alterar Configuração do Usuário -> D – Obs. Credito ICMS / FUNRUAL, nessa aba deve preencher todos os campos, conforme foi passado a informação que deve sair, segue exemplo dos campos preenchidos na imagem abaixo. Lembrando que deve colocar o Percentual e marcar a opção Usar OBS na NFe, conforme a mesma imagem citada anteriormente. Depois desse processo é só clicar em Salvar.

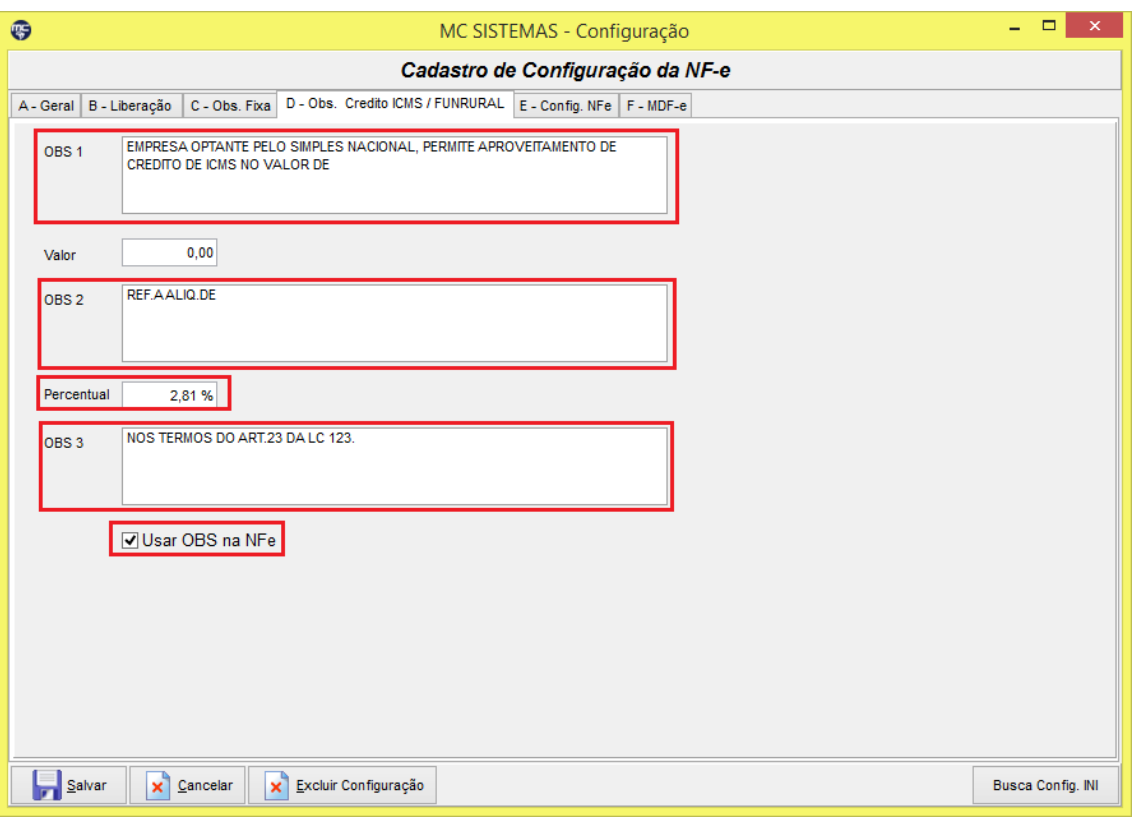

- 04) Após deve clicar em Enviar Nota, selecionar a nota digitada anteriormente e ir na aba 04 – NF Referenciada. Nessa tela é preciso marcar a opção "Referenciar uma NFE, NF, NFP ou ECF", e após clique na opção "NFP" (números 1 e 2 da imagem). Após deve preencher as informações que constam na nota de produtor, conforme o número 3 da imagem. E por final clique em "Adicinonar" (número 4 da imagem). Caso queira colocar Observação na nota, deve ir na aba 02 – Observações.
- 05) Após esse procedimento é só clicar no botão "Enviar NFe", que em seguida será emitido a nota com os dados adicionais do FUNRUAL.

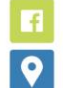

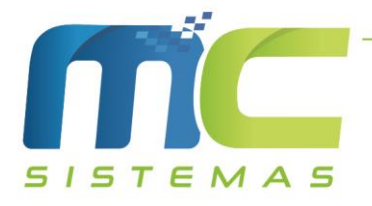

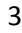

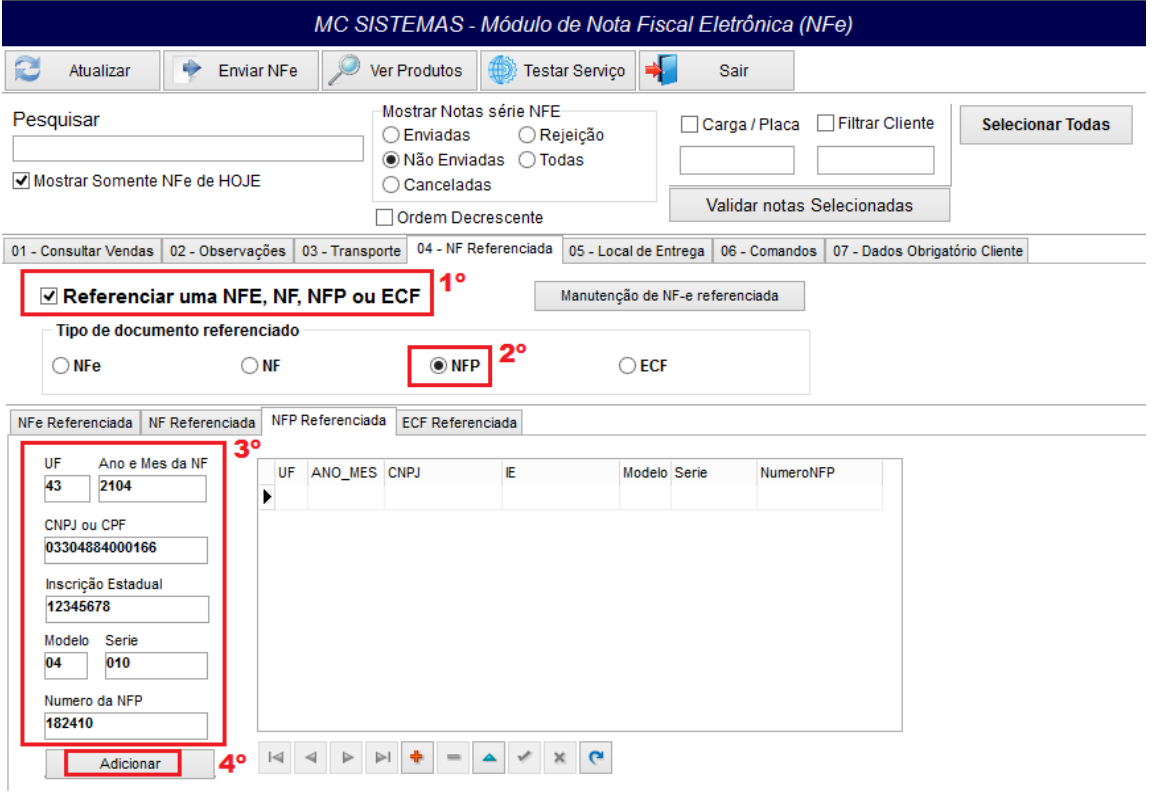

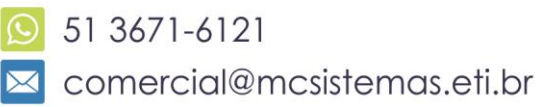